# **GATE**

## General Access Tool for HZB User Facilities

User's Handbook

Registration

Helmholtz Zentrum Berlin

Abt. FM‐D, NP‐ACO

## **1 Preface**

This handbook is for persons who are intending to use GATE, the general access tool to the experimental infrastructures of the Helmholtz‐Zentrum Berlin (HZB**)**.

Users must be registered in GATE in order to be able to

- submit beamtime applications for BER II or BESSY II
- participate in a HZB experiment as experimentalist
- give user feedback
- submit experimental reports
- submit publications related to HZB experiments

Please read this handbook carefully before using the system.

## 1. Table of Contents

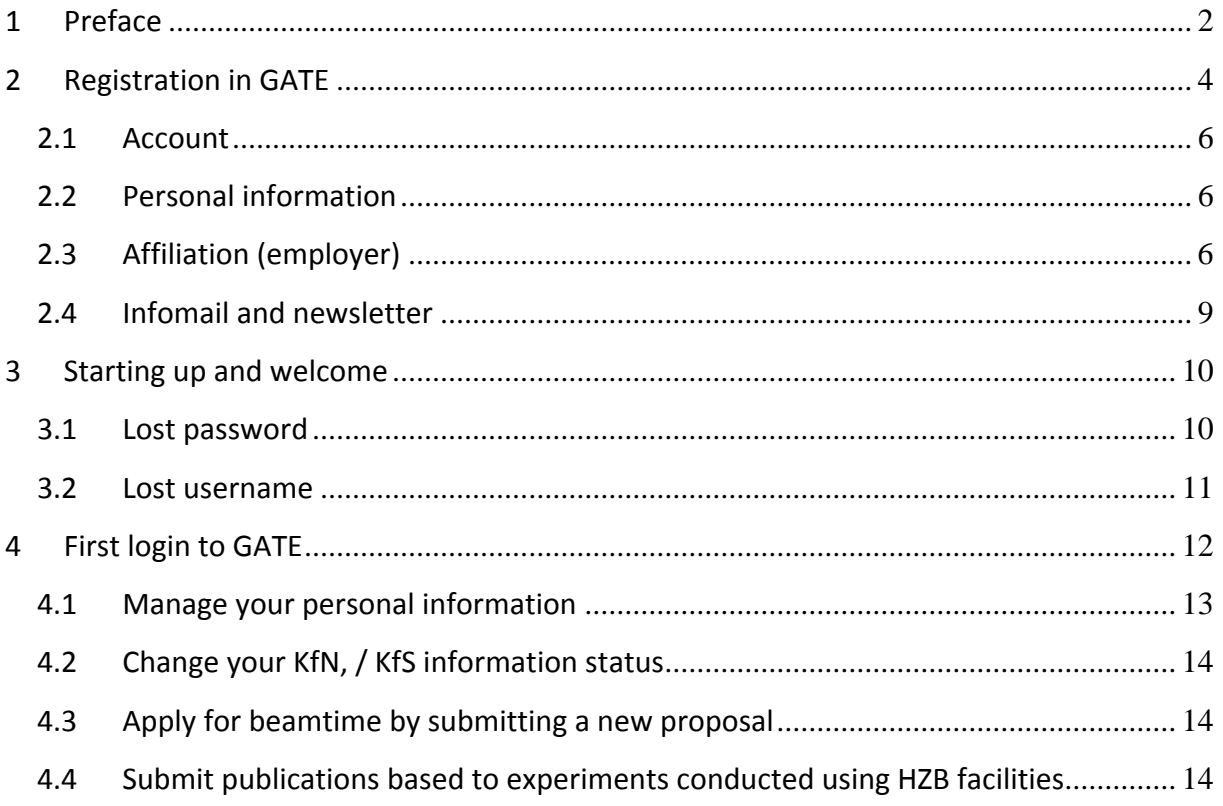

## **2 Registration in GATE**

GATE is the new on‐line General Access Tool to the experimental infrastructures of the Helmholtz‐Zentrum Berlin (HZB).

**Please note: the old BOAT or GATE‐Neutrons accounts are not valid for this new database system.**

In order to be able to use GATE, users need to register. Please point your web browser to

https://www.helmholtz‐berlin.de/pubbin/hzbgate

You will see the following web page:

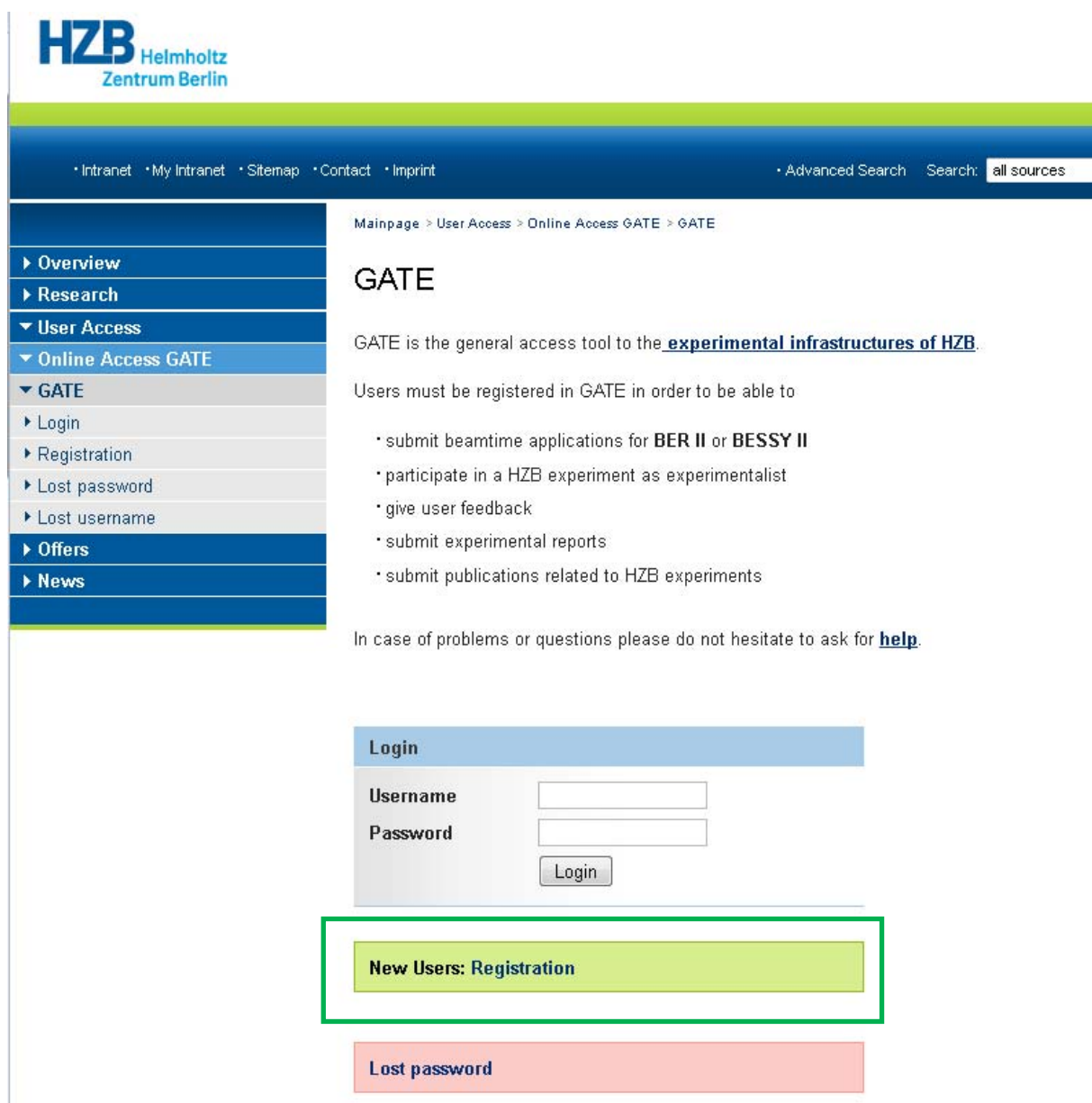

This is the genral log-in page for the new GATE.

Choose **New Users: Registration** and proceed.

## The registratation page for GATE will ask you to complete the following formsheet:

### **GATE**

#### Registration

Please complete the following form to register for GATE. At the end there is a declaration of data protection. Please do not forget to read and acknowledge it.

Fields marked with \* are required.

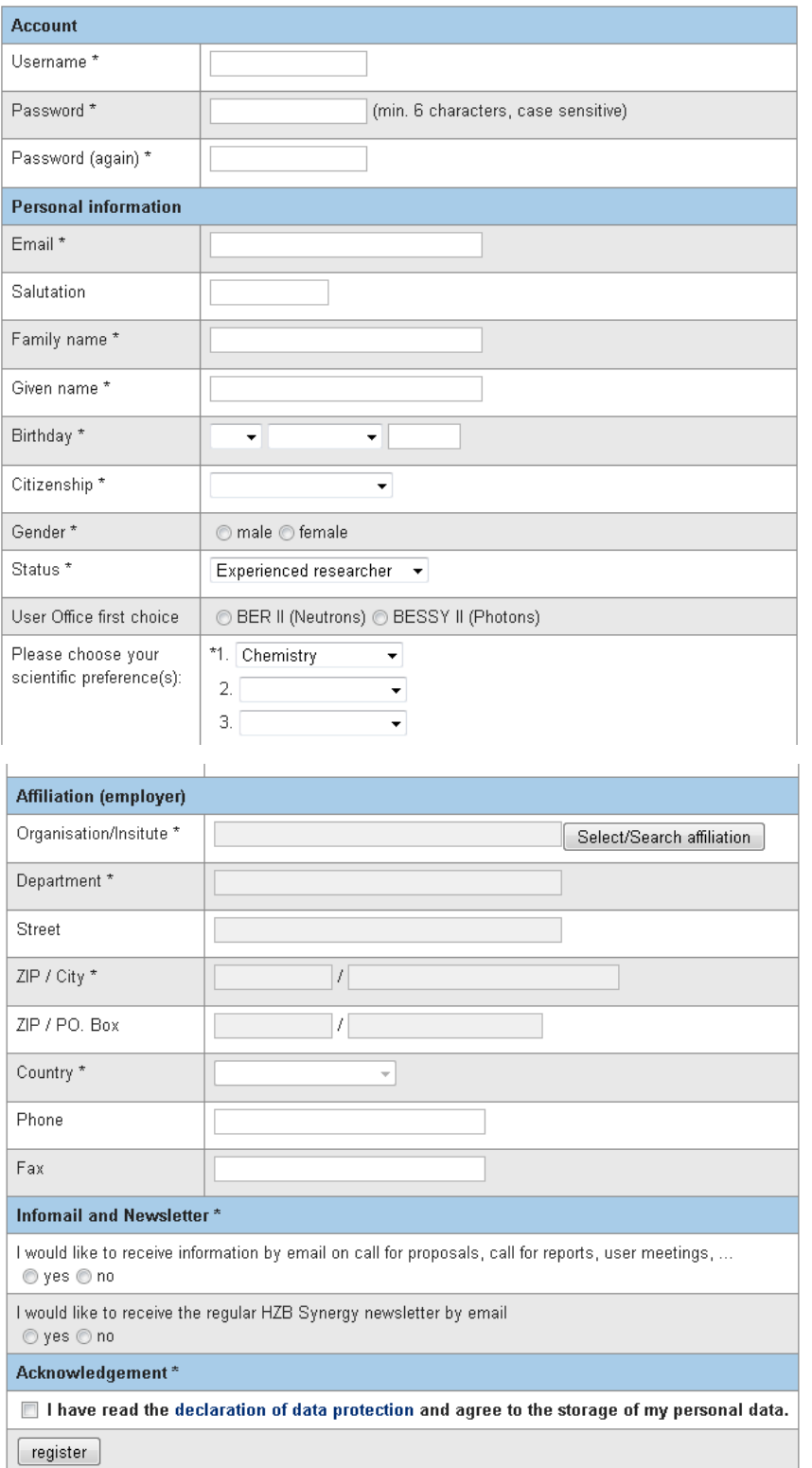

### *2.1 Account*

Please choose your username and password for GATE.

#### *2.2 Personal information*

All information concerning beamtime application to HZB will be send to the email that you provide in the registration form. Pleae make sure that this email is a valid one.

Your status and scientific perferences are needed in order to allow HZB to fullfil its reporting duties to the European Commission and the Helmholtz Gemeinschaft.

## *2.3 Affiliation (employer)*

GATE is providing an affiliation database.

Please use **Select/Search affiliation** in order to find the appropriate affiliation for you. A good start is to search for the city were your affiliation is located.

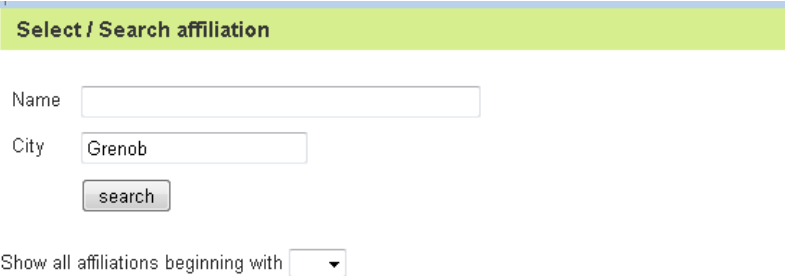

#### Click on your affiliation to select it.

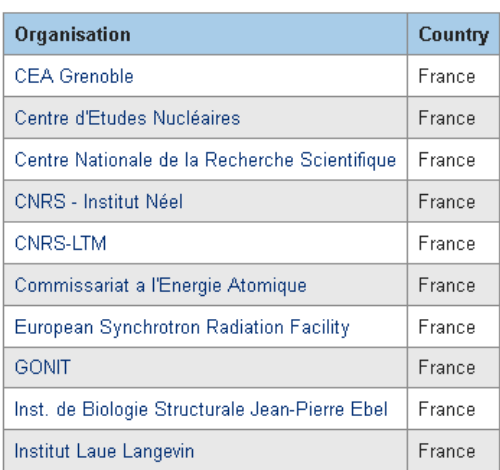

**EE** 1 2 **FEE** 

I don't find my institute

#### *Affiliation cannot be found*

If you are not able to find your affiliation, use **I don't find my institute**. This will open a window that allows for the entry of a new affiliation. Please enter the data for the missing affiliation and proceed with the registration. The HZB User Office will check for double entries in the data base.

#### Announce new affiliation

We will cross check the data before the affiliation entry is released to public use. Please enter either street or PO box.

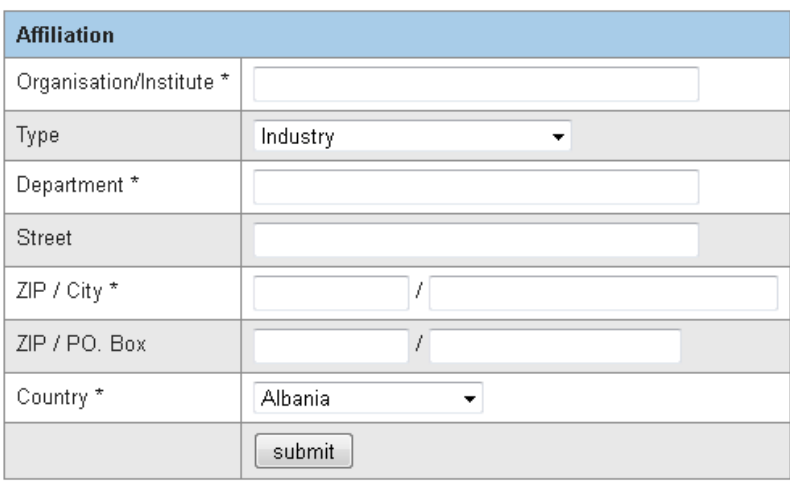

#### $\Box$  back

#### *Select the appropriate affiliation*

Choose your affiliation by clicking on the respective entry in the search result list. This will open another selection window for the department, listing all departments that are linked to your affiliation in the GATE database.

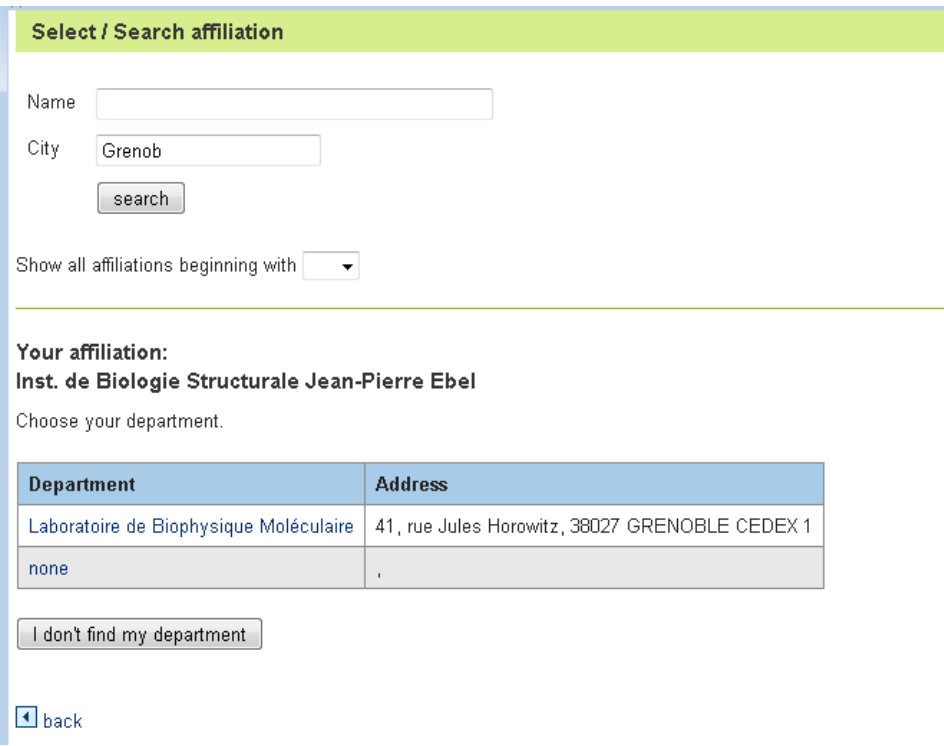

#### *Department cannot be found*

If you are not able to find your department, use **I don't find my department**. This will open a window that allows for the entry of a new affiliation. Please enter the data for the missing department and proceed with the registration. The HZB User Office will check for double entries in the data base.

Please note: Street and ZIP should only be entered if they differ from the data given for the institute.

New department for affiliation Inst. de Biologie Structurale Jean-Pierre Ebel

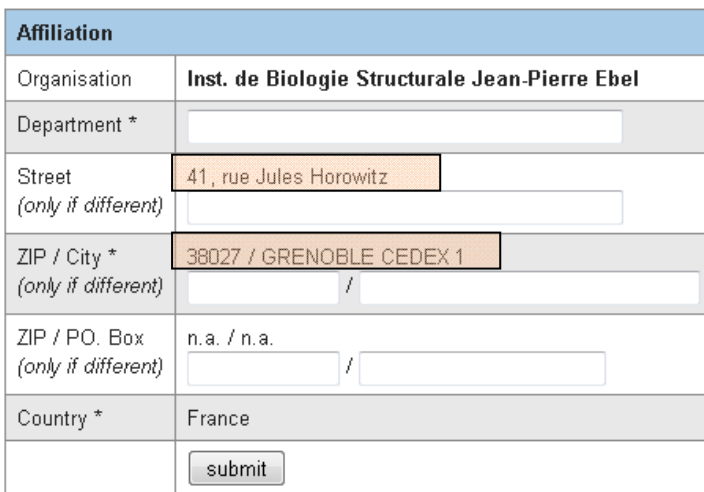

 $\blacksquare$  back

#### *Selecting the appropriate department*

Choose your department by clicking on the respective entry in the search result list.

Per default every institute has the department 'none'. This should be used in case that your institute is not subdivided into departments, workgroups or subgroups at all.

## *2.4 Infomail and newsletter*

The two mailing lists for Infomail and Newsletter are independent from each other.

If you are interested to receive the regular reminders on proposal rounds and user meetings, please do not forget to say yes to the infomail.

The HBZ Synergy newsletter will summarize workshop and conference announcements, news on instrumentation and other things.

## **3 Starting up and welcome**

You start up GATE by pointing your web browser to

https://www.helmholtz‐berlin.de/pubbin/hzbgate.

Assuming you have already created an account, you now enter your user name and password. After the successful login you are greeted with your personal work area.

BILD

#### *3.1 Lost password*

In case that you forgot your password, you may request a new one via the **Lost password** function on the log‐in page of GATE.

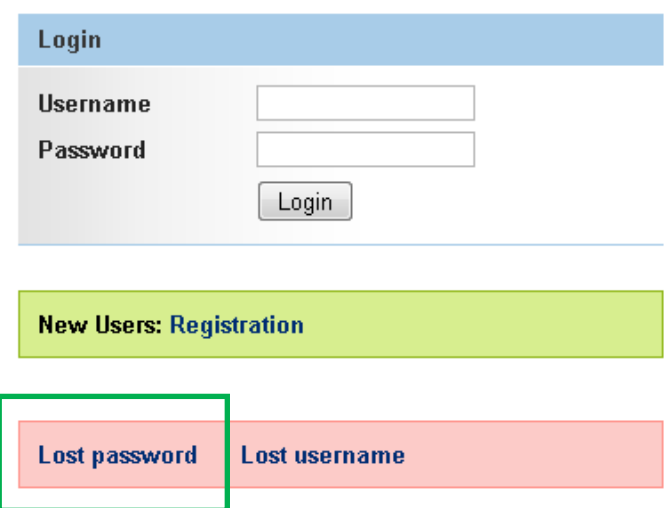

This will open the followoing window:

## **GATE**

#### Lost password

Enter your email address as given on registration. A new password will be send to this email address. You will have to change it within the next 3 hours.

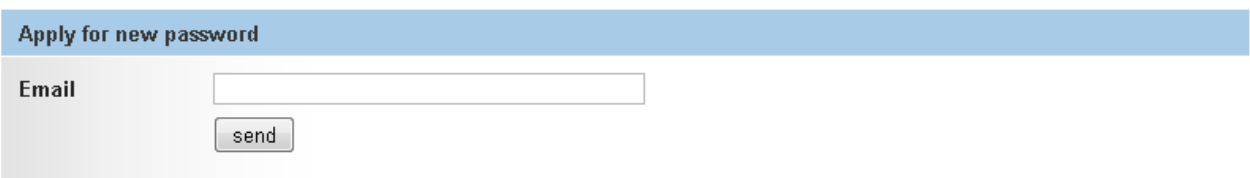

Enter the email that you used upon registration in GATE and a temporary password will be send to you.

#### *3.2 Lost username*

In case that you forgot your username, you may request a new one via the **Lost username** function on the log-in page of GATE.

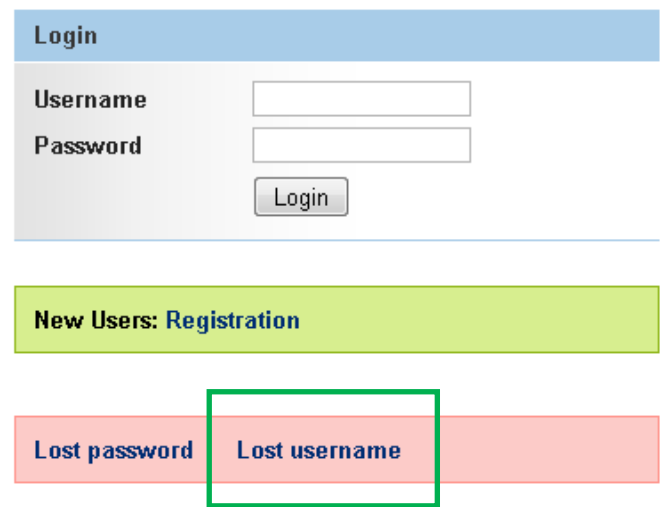

This will open the followoing window:

## **GATE**

#### Recover username

Enter your email address as given on registration. Your GATE username will be send to this email address.

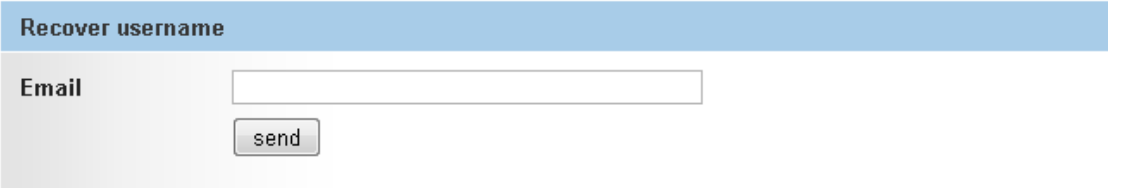

Enter the email that you used upon registration in GATE and your username will be send to you.

## **4 First login to GATE**

After your first login to GATE, the GATE interface will look like shown below. Lateron the information shown will vary, depending on your activities.

#### **GATE - Astrid Brandt**

Thank you for using GATE.

The web portal offers you access to all kind of information connected to BER II and BESSY II beamtime applications where you are main proposer, co-proposer or experimentalist.

Important: Please check the Preparing beamtime section regularly for tasks not yet finished.

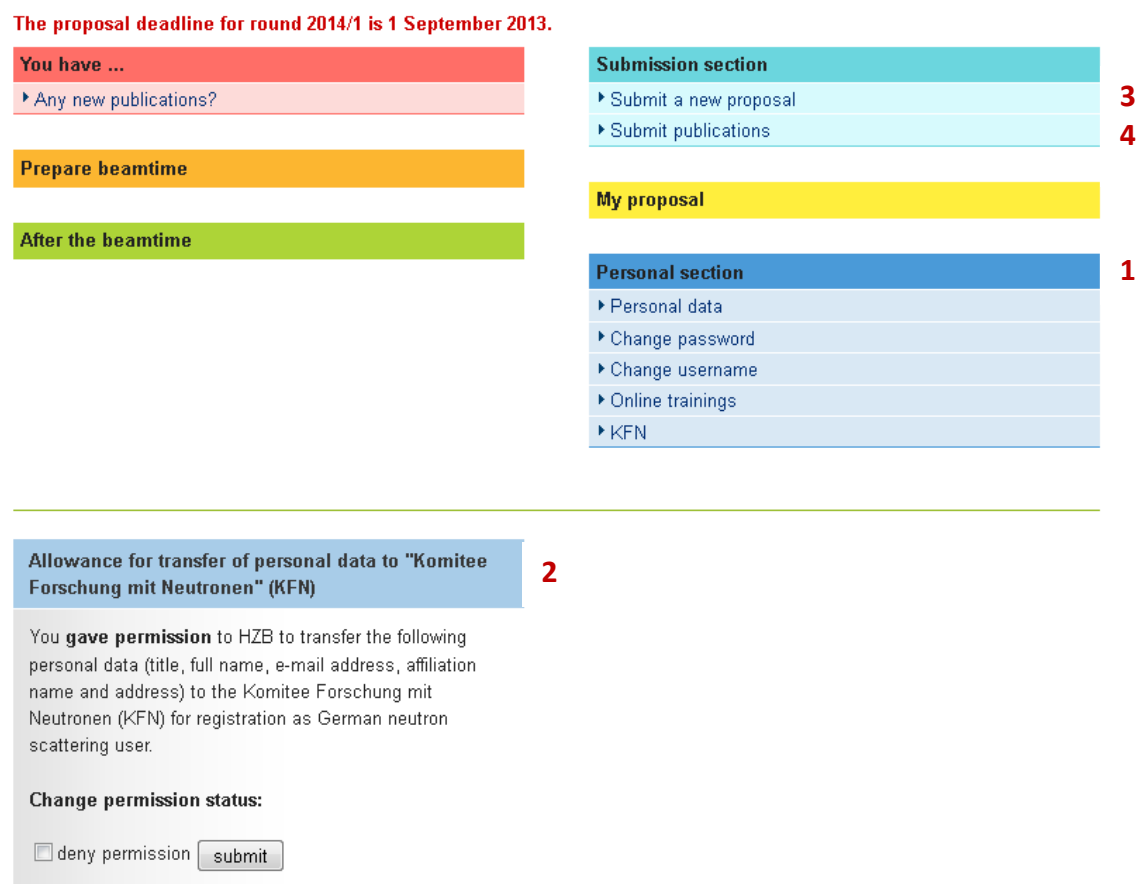

As a first time user of GATE, you have the following options:

- Manage your personal information **1**
- Change your KfN / KfS information status **2**
- Apply for beamtime by submitting a new proposal **3**
- Submit publications based to experiments conducted using HZB facilities **4**

## *4.1 Manage your personal information*

Clicking on **PRESS ON IN THE READER OF A THE PERSONAL SECTION** will display your personal data that is stored in the GATE database. Choose  $\sqrt{\frac{E\text{dit}}{E}}$  and data  $\frac{1}{E}$  to edit/update the data.

#### Personal data

Listed below is your personal data as stored in the HZB GATE database.

Please check for discrepancies and edit your data if necessary.

Edit personal data

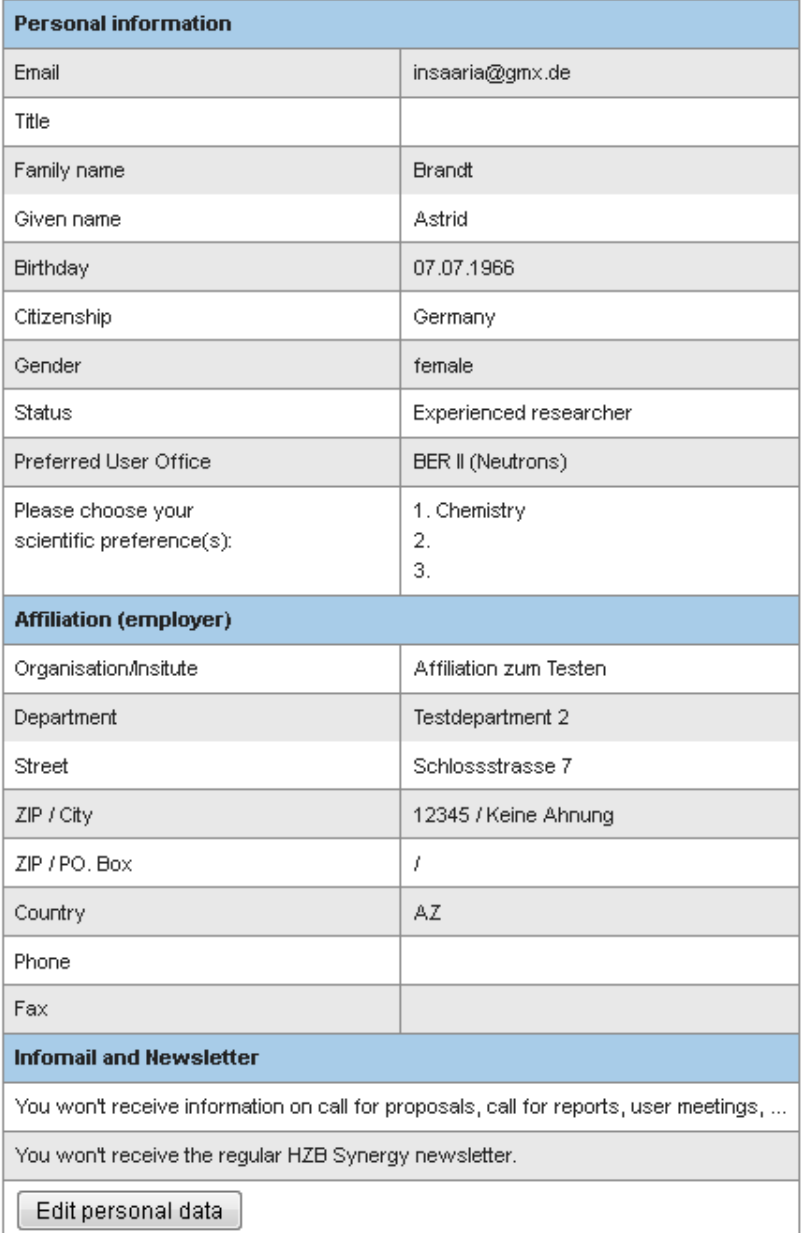

## *4.2 Change your KfN, / KfS information status*

The main task of the Committee Research with Neutrons (KfN) / Committee Research with Synchrotron Radiation (KFS) is promoting the research with neutrons / synchrotron radiation in Germany. German users are asked upon their first login to GATE to give/deny permission to the transfer of the following personal date (title, full name, e‐mail address, affiliation name and address) to KfN / KfS (depending of their chosen prefered user office). The information status is displayed on the login screen of GATE.

You may change the information status any time.

## **GATE - Astrid Brandt**

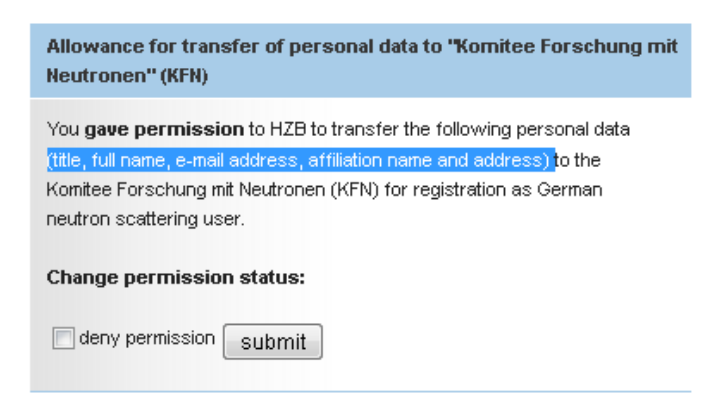

## *4.3 Apply for beamtime by submitting a new proposal*

For information on how to apply for beamtime by submitting a proposal please refer to **chapter 5: Submitting a new proposal**.

### *4.4 Submit publications based to experiments conducted using HZB facilities*

For information om how to submit publications that are based on experiments conducted using HZB facilities please refer to **chapter 6: Submitting publications**